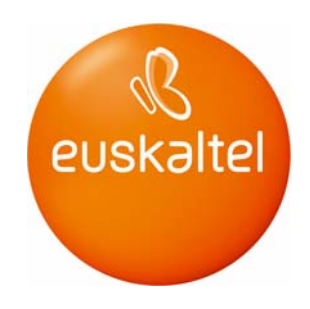

# Manual de Panel de Control de Hosting Compartido

# *Índice*

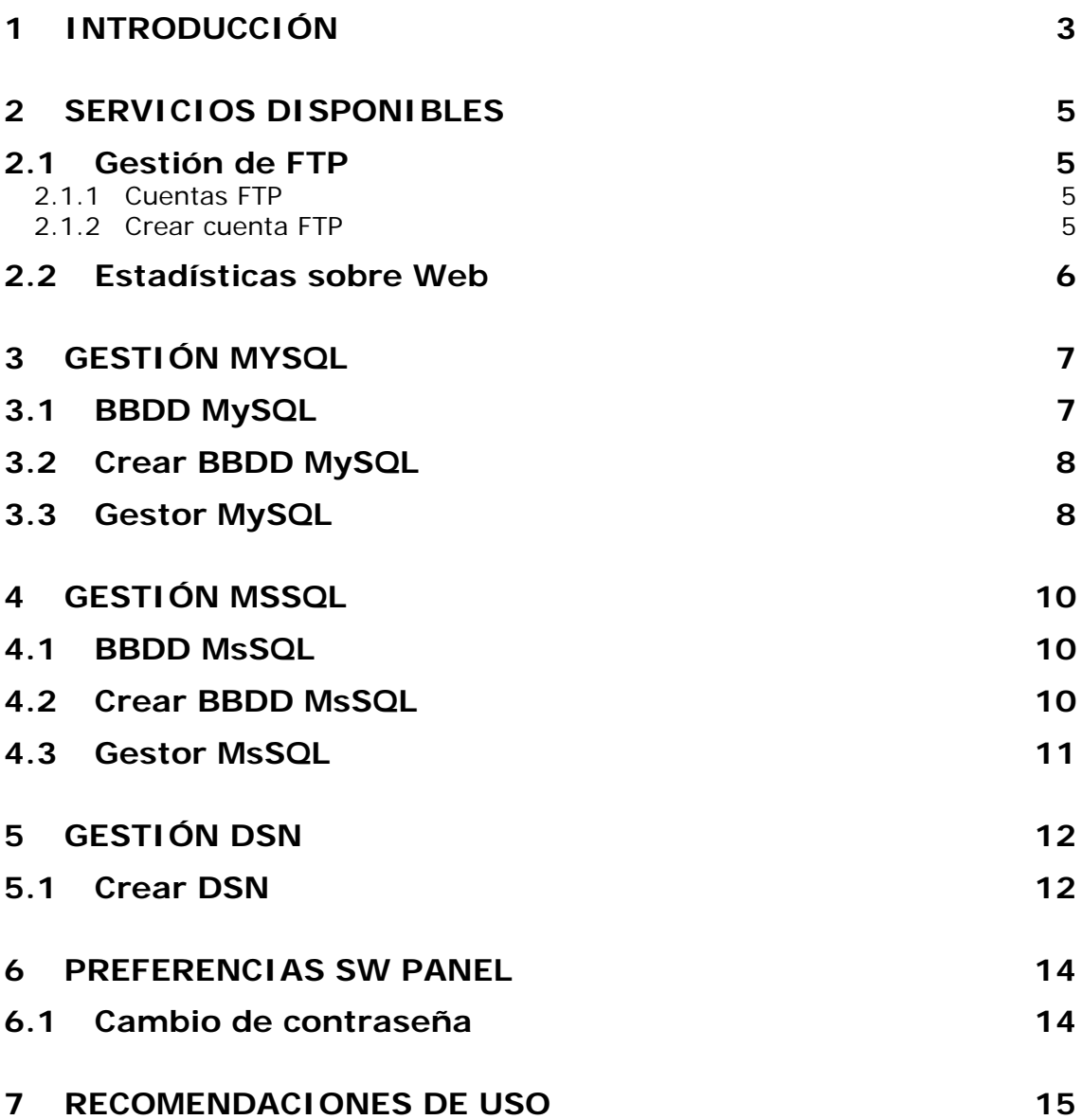

# **1 Introducción**

En este documento se detallan las funcionalidades a las que tiene acceso desde su Panel de Control de usuario.

Este es el aspecto que presenta su panel de control al hacer *login* con las credenciales de su cuenta:

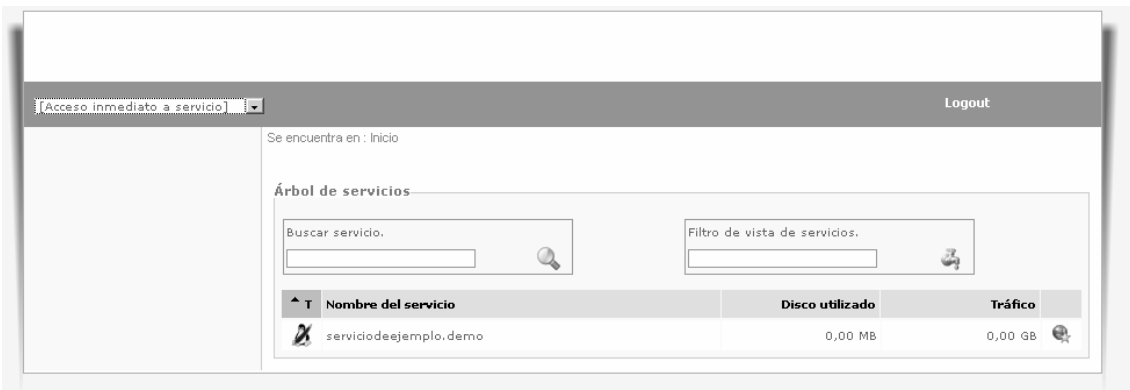

A continuación clique en la tabla de servicios sobre la fila donde aparece el dominio de su plan de hosting. Por ejemplo en este caso sobre *"serviciodeejemplo.demo"*. Seguidamente, se mostrará el panel de gestión de servicios asociados a su plan en concreto (correo, ftp, DNS, etc.).

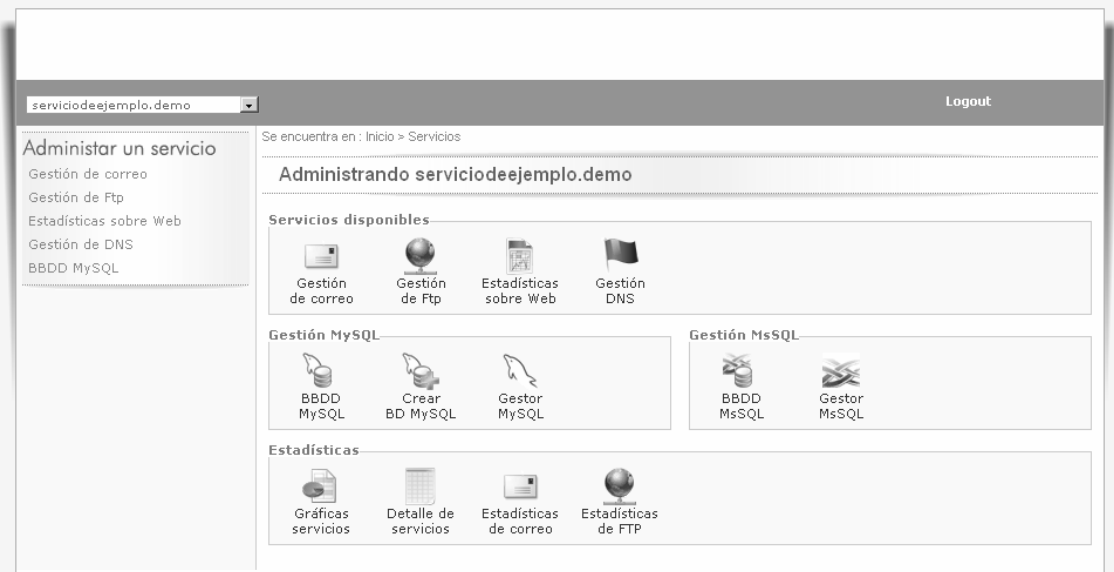

# **2 Servicios disponibles**

En esta sección podrá gestionar todos los servicios disponibles en su cuenta de hosting.

### *2.1 Gestión de FTP*

Accediendo a la sección de *"Gestión de FTP"* clicando en el icono que así lo indica, se le mostrarán los siguientes iconos que le darán acceso a gestionar las cuentas de FTP existentes y la creación de nuevas.

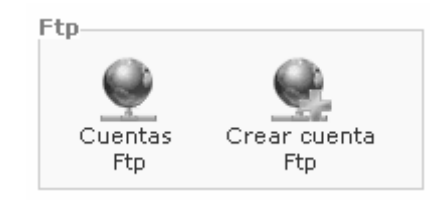

#### **2.1.1 Cuentas FTP**

En esta sección podrá gestionar las cuentas FTP asociadas al dominio de su plan de *hosting* definidas hasta el momento.

Podrá, como en otros puntos del panel de control, editar (icono del lápiz) y borrar las cuentas de FTP (icono de la cruz roja).

#### **2.1.2 Crear cuenta FTP**

En esta sección podrá crear nuevas cuentas de FTP para el dominio de su plan de *hosting*. Para ello sólo debe clicar en *"Crear cuenta FTP"* y rellenar el formulario que se le mostrará (véase captura que se adjunta a continuación).

En dicho formulario deberá indicar primeramente la ruta de directorios que quiera que sean interpretados como raíz del usuario FTP al conectar.

A continuación introduzca dos veces la contraseña que quiere que tenga la nueva cuenta para conectar por FTP al servidor. Puede asignar también, si así lo desea, en el apartado de *"Comentario",* un texto explicativo acerca de la nueva cuenta FTP.

Para completar el proceso de creación clique en el botón *"Crear cuenta".*

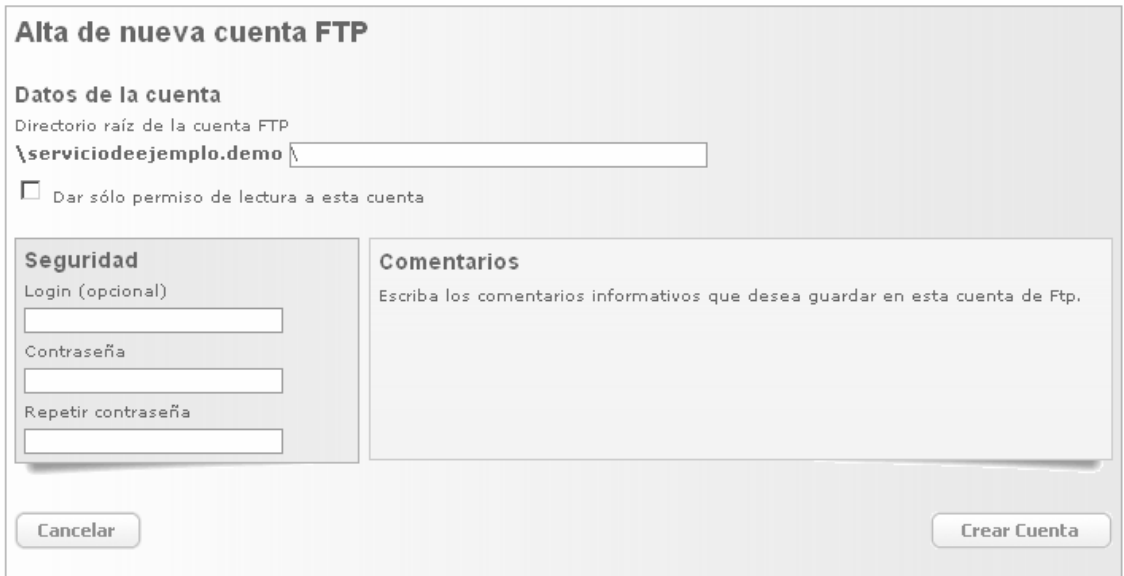

### *2.2 Estadísticas sobre Web*

Accediendo a la sección de *"Estadísticas sobre Web"* clicando en el icono que así lo indica, se le mostrará el siguiente panel. Desde este, podrá activar/desactivar dichas estadísticas, y en caso de tenerlas activadas ya, consultarlas.

Tenga en cuenta que al activar las estadísticas, la plataforma de alojamiento requiere de aproximadamente 24 horas para el proceso de los ficheros *logs* del servidor.

Entonces se deberían visualizar todas las estadísticas generadas a partir de los *logs* existentes en ese momento.

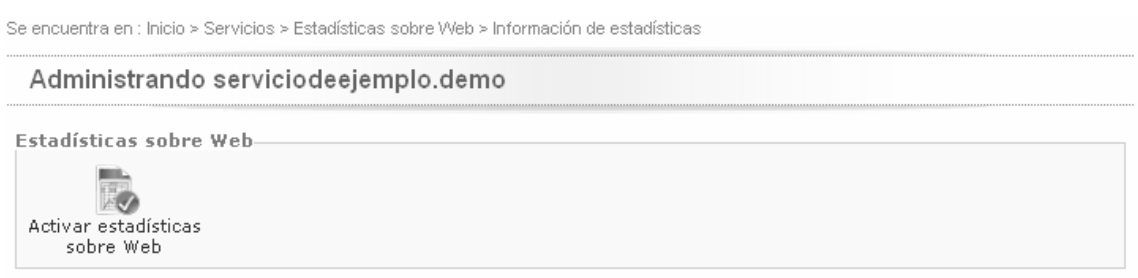

# **3 Gestión MySQL**

Accediendo a la sección de *"Gestión MySQL"* clicando en el icono que así lo indica, se le mostrará el siguiente panel. Siempre y cuando su cuenta de *hosting* sea del tipo Unix.

En él podrá acceder a la gestión de las bases de datos *MySQL* que tenga creadas, así como crear de nuevas.

Tenga en cuenta que no hay limitación numérica de bases de datos a crear, pero en ningún caso se deberá superar el espacio de disco asignado según su cuenta de *hosting*.

### *3.1 BBDD MySQL*

En la tabla de la parte inferior le aparecerán las bases de datos *MySQL* que hay creadas hasta el momento. Las podrá consultar clicando encima del nombre, modificarlas o eliminarlas.

#### *3.2 Crear BBDD MySQL*

Puede crear nuevas bases de datos clicando en el icono de *"Crear BD MySQL".*

Se le mostrará un formulario en el que deberá indicar el nombre que quiere poner a la nueva base de datos, un nombre de usuario y su contraseña.

Para más seguridad se solicita la repetición de la contraseña a asignar para evitar errores tipográficos.

Finalmente, clique en el botón de "*Crear MySQL*".

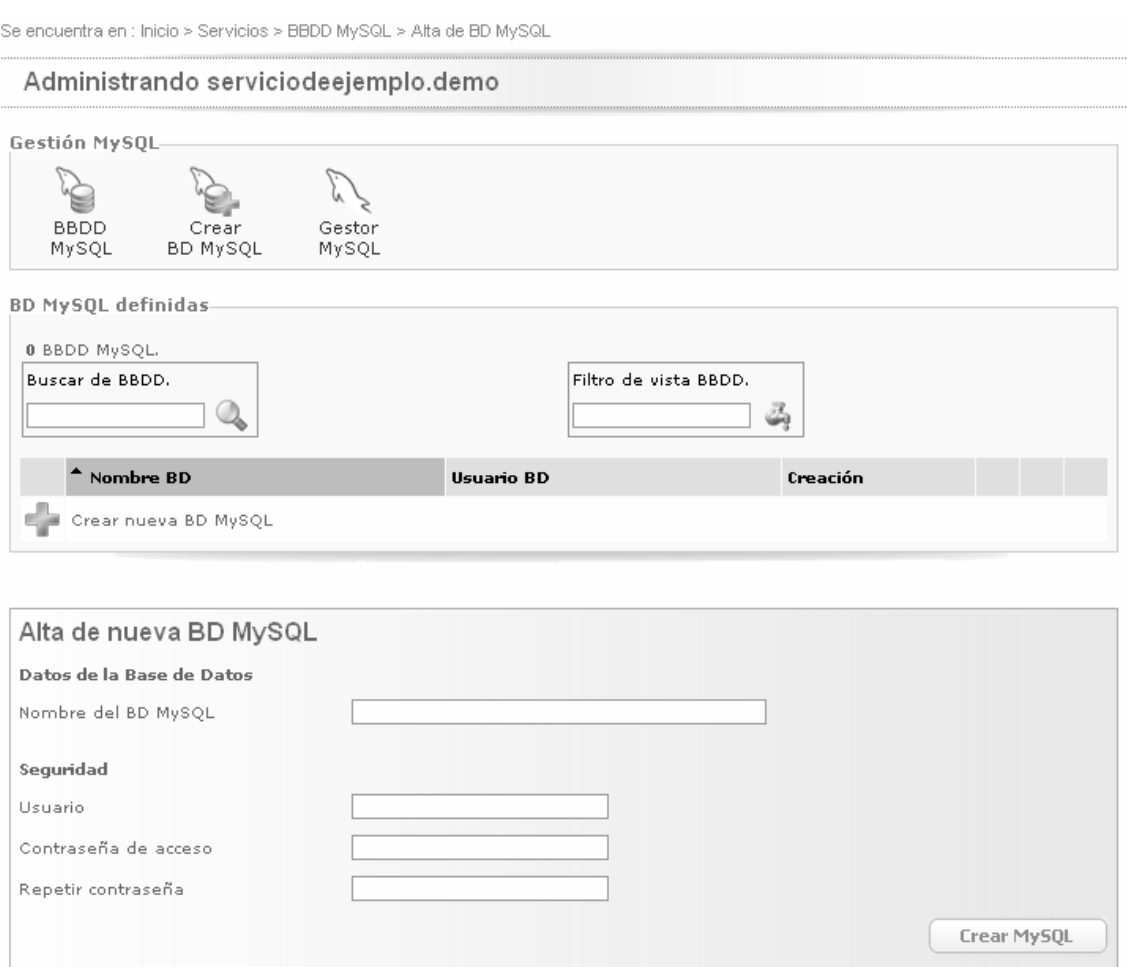

#### *3.3 Gestor MySQL*

Clicando en la icona de "*Gestor MySQL*", el panel de control cargará una instancia del conocido panel *phpMyAdmin* que le facilitará la gestión de la base de datos MySQL.

Concretamente deberá indicar las credenciales de usuario y *password* de las que dispone en el siguiente formulario que se le mostrará.

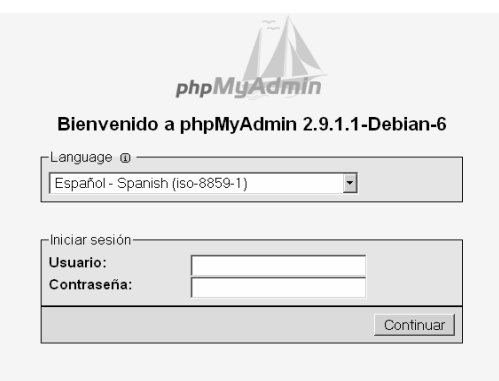

# **4 Gestión MsSQL**

Accediendo a la sección de *"Gestión MsSQL"* clicando en el icono que así lo indica, se le mostrará el siguiente panel. Siempre y cuando su cuenta de hosting sea del tipo Windows.

En él podrá acceder a la gestión de las bases de datos MsSQL que tenga creadas, así como crear de nuevas.

Tenga en cuenta que no hay limitación numérica de bases de datos a crear, pero en ningún caso se deberá superar el espacio de disco asignado según su cuenta de *hosting*

#### *4.1 BBDD MsSQL*

En la tabla de la parte inferior le aparecerán las bases de datos MsSQL que hay creadas hasta el momento. Las podrá consultar clicando encima del nombre, modificarlas o eliminarlas.

#### *4.2 Crear BBDD MsSQL*

Puede crear nuevas bases de datos clicando en el icono de *"Crear BD MsSQL".*

Se le mostrará un formulario en el que deberá indicar el nombre que quiere poner a la nueva base de datos, un nombre de usuario y su contraseña.

Para más seguridad se solicita la repetición de la contraseña a asignar para evitar errores tipográficos.

Finalmente, clique en el botón de *"Crear MsSQL".*

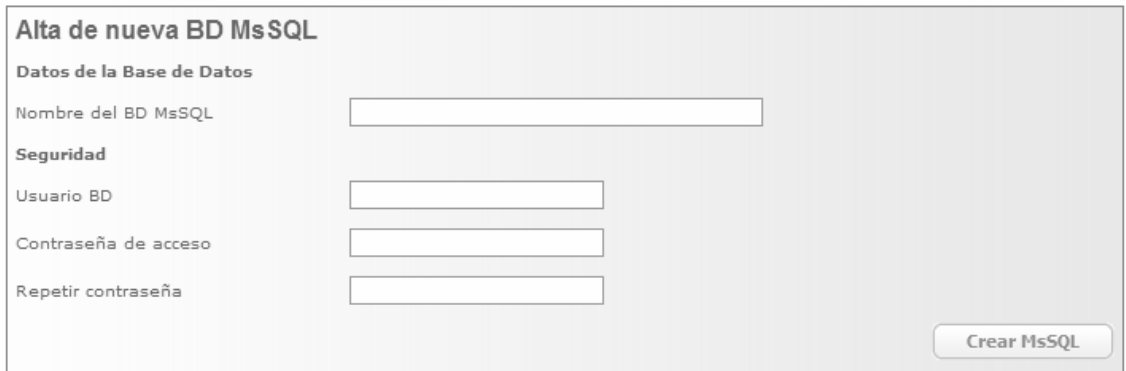

*NOTA: En caso de que su plan de hosting sea en plataforma Unix, aparecerá el siguiente mensaje indicando que su plan no dispone de MsSQL.* 

Se encuentra en : Inicio > Servicios > BBDD MsSQL > Lista de BBDD MsSQL

Administrando serviciodeejemplo.demo

#### Servicio de BBDD MsSQL no disponible

El nivel de servicio seleccionado no tiene asociadas la gestión de Bases de Datos MsSQL. Si desea añadir este servicio, puede cambiar o actualizar el nivel de servicio actual desde la opción de "**Gestión de**<br>**servicios**" que encontrará en la página principal de su "SW Panel" o pulsado <u>aquí</u>. Gracias.

#### *4.3 Gestor MsSQL*

Para gestionar la base de datos MsSQL que desee, puede utilizar el gestor *"Microsoft SQL Server 2005 Express Edition with Advanced Services"* que se puede descargar de forma gratuita siguiendo el enlace que se le mostrará.

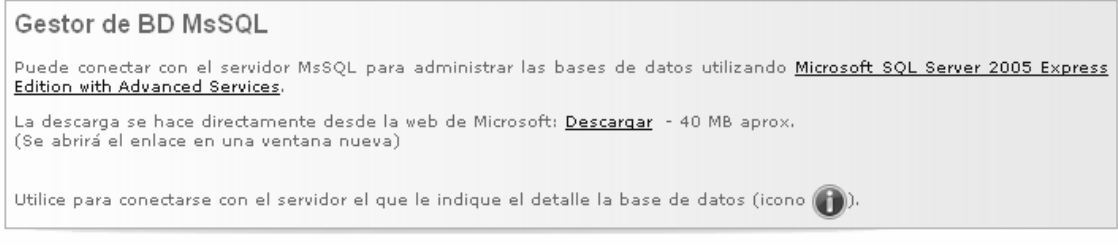

#### **5 Gestión DSN**

Accediendo a la sección de *"Gestión DSN"* clicando en el icono que así lo indica, se le mostrará el siguiente panel. Siempre y cuando su cuenta de hosting sea del tipo Windows.

En él podrá acceder a la gestión de los DSN definidos hasta el momento, así como crear de nuevos. Concretamente podrá modificar la configuración de los DSN creados clicando en el icono del lápiz de la fila del DSN que desee modificar.

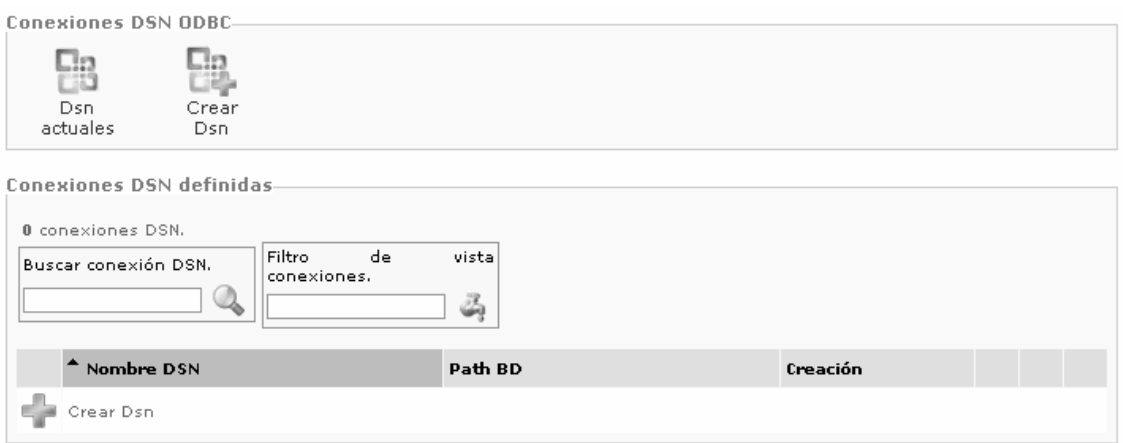

#### *5.1 Crear DSN*

Puede crear nuevas conexiones *DSN* clicando en el icono de *"Crear DSN"*.

Se le mostrará un formulario en el que deberá indicar el nombre que quiere poner a la nueva conexión *DSN* y la ruta a la base de datos origen que se encuentra en el árbol de directorios de su cuenta de *hosting*.

Para más seguridad se solicita indicar un usuario de acceso, así como una contraseña, y la repetición de la misma para evitar errores tipográficos.

Finalmente, clique en el botón de *"Crear DSN".*

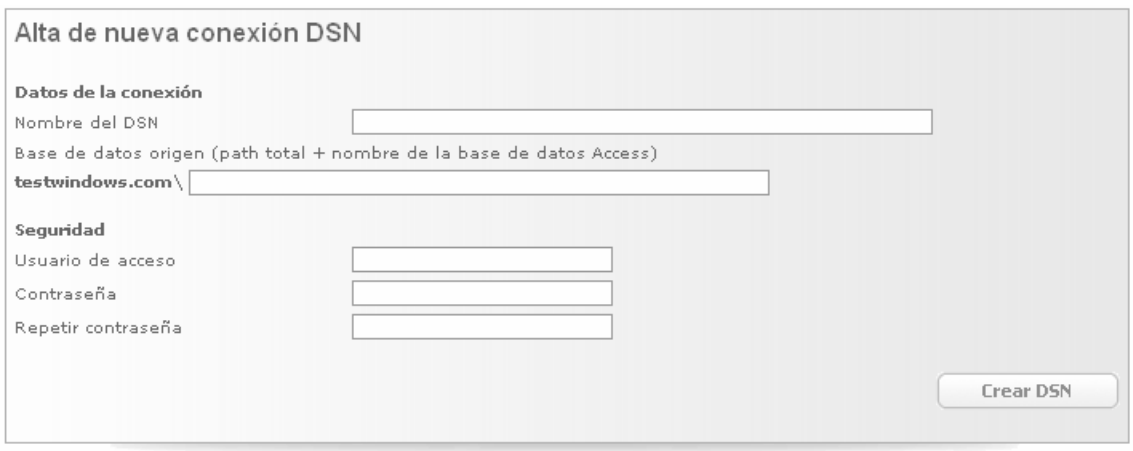

# **6 Preferencias SW Panel**

Desde la pantalla inicial, que se muestra justo al hacer *login* en su panel de control, si accede a la sección *"Preferencias SW Panel"*, accederá a la sección de modificación de algunos parámetros de su panel de control.

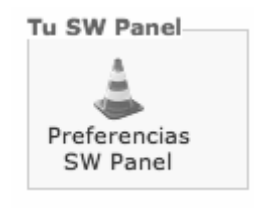

#### *6.1 Cambio de contraseña*

Puede cambiar la contraseña de su panel de control de usuario clicando en el icono de *"Contraseña de acceso"*.

Una vez dentro, tan solo indique la nueva contraseña en los dos campos que así lo indican, marque la casilla de *"Acepto el cambio de contraseña de acceso al SW Panel",* y a continuación clique en el botón de *"Cambiar contraseña"*.

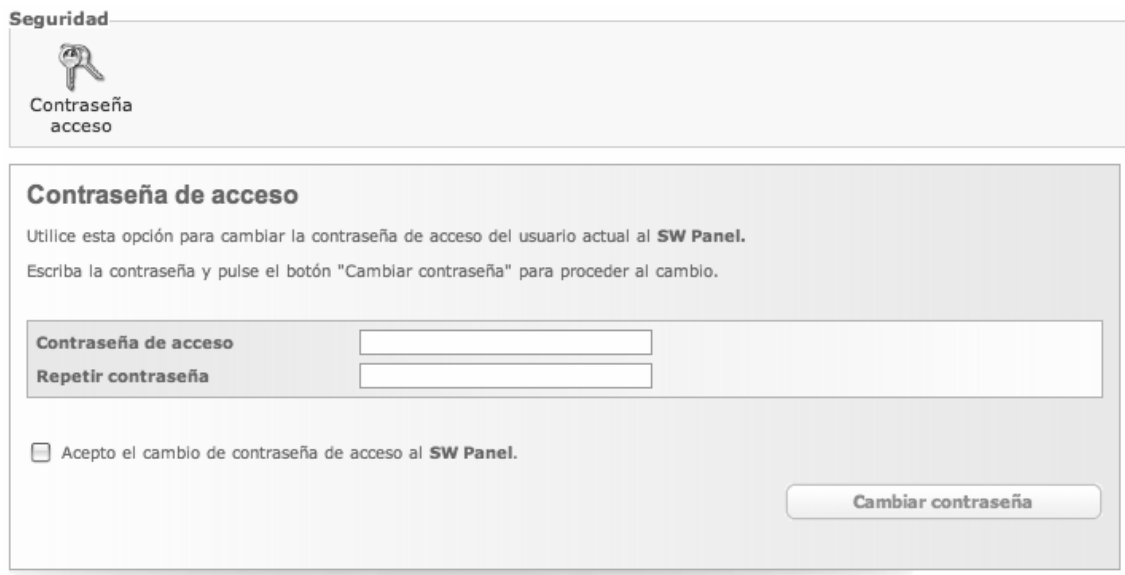

# **7 Recomendaciones de uso**

- Para volver en cualquier momento al panel de control inicial, puede utilizar el desplegable superior izquierdo clicando en el nombre del dominio o bien clicar en *"Inicio"* de la funcionalidad *"Se encuentra en"* que aparece en la parte superior del panel.
- No trabajar simultáneamente en múltiples operaciones sobre el panel desde un mismo navegador, por ejemplo con diferentes *"tabs".* De este modo se evitarán posibles conflictos de sesiones.
- Siempre que sea posible es recomendable que al dejar de utilizar el panel de control se haga *logout* desde la barra superior del panel.
- Siga las recomendaciones e instrucciones que proporciona en los textos de cada sección del panel de control en cada paso.

En caso de cualquier duda que haya podido surgir después de haber consultado esta guía de uso del panel de control, no dude en ponerse en contacto con nosotros a:

#### **Euskaltel**

*e-mail:* info@euskaltel.com *Telf. Atención al Cliente de Internet Empresa:* 900 840 200